## **TRANSFORMER UN WDZ OSIRIS en temps réel**

Cette méthode a pour objectif d'éviter de ressaisir les résultats deux fois quand la régate Osiris est déjà enregistrée.

Elle permet de ressortir un classement en temps réel pour les Micro.

Attention, il ne faudra publier sur le site de la FFVoile que le résultat prévu au calendrier FFVoile.

Voici donc les différentes étapes.

## 1- DUPLIQUER SA REGATE

Les deux classements ne fonctionneront pas dans la même régate. Dans un premier temps il faudra donc dupliquer la régate en la renommant, ou la restaurer après l'avoir renommée (pour garder la régate de base comme référence) si vous utilisez le WDZ reçu par mail.

## 2- DEFINIR LES REGLES A APPLIQUER A LA REGATE

#### Allez dans le menu *« Règles »*

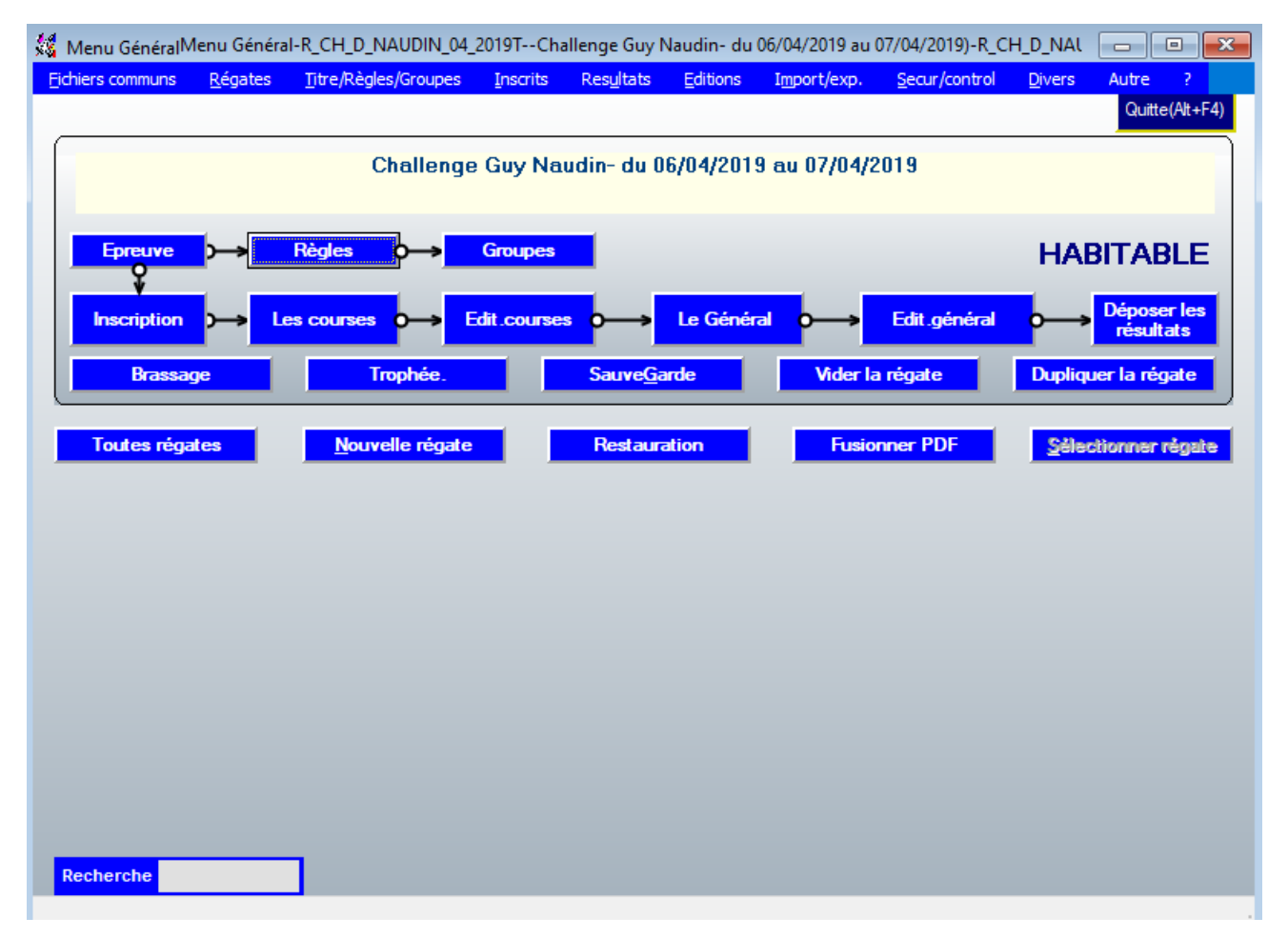

#### Décocher la case : *« Temps compensé »* et valider

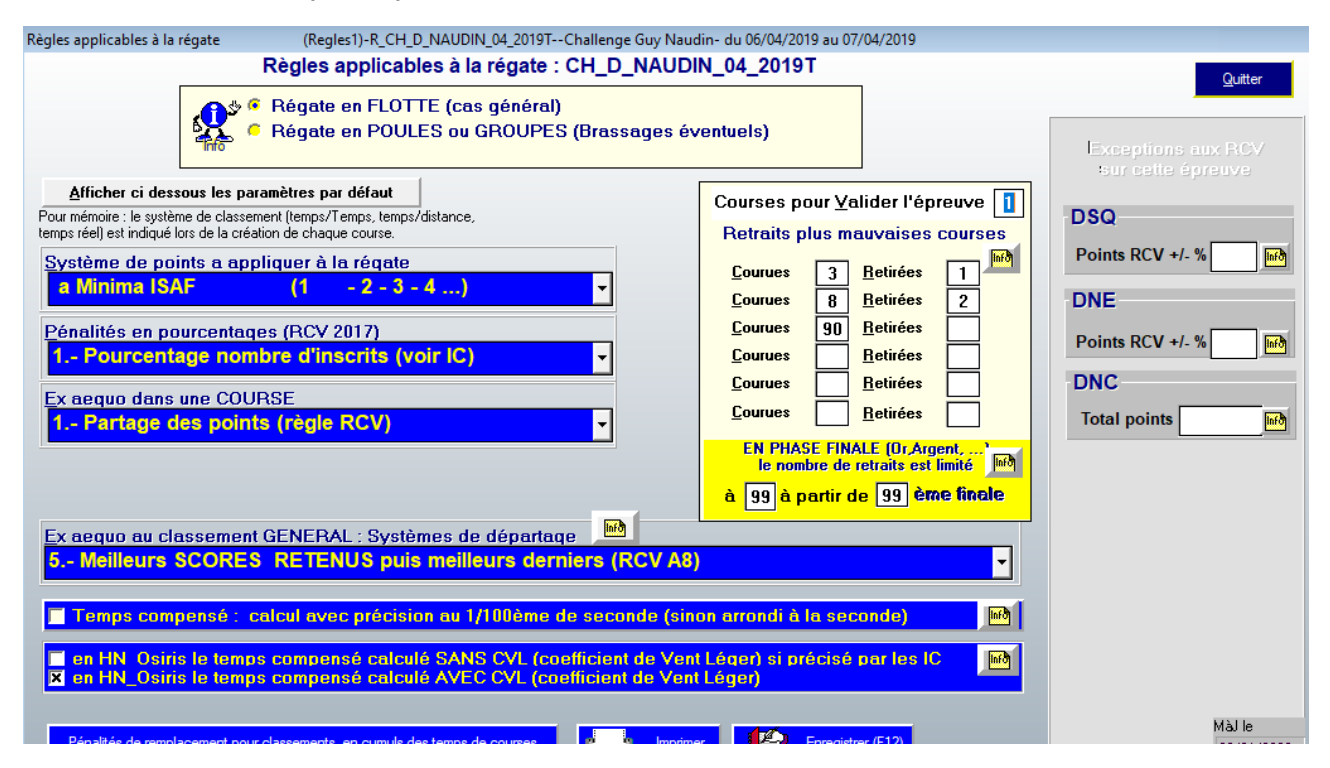

## 3- CREER UN GROUPE MIC

#### Allez dans le menu « **Groupes** »

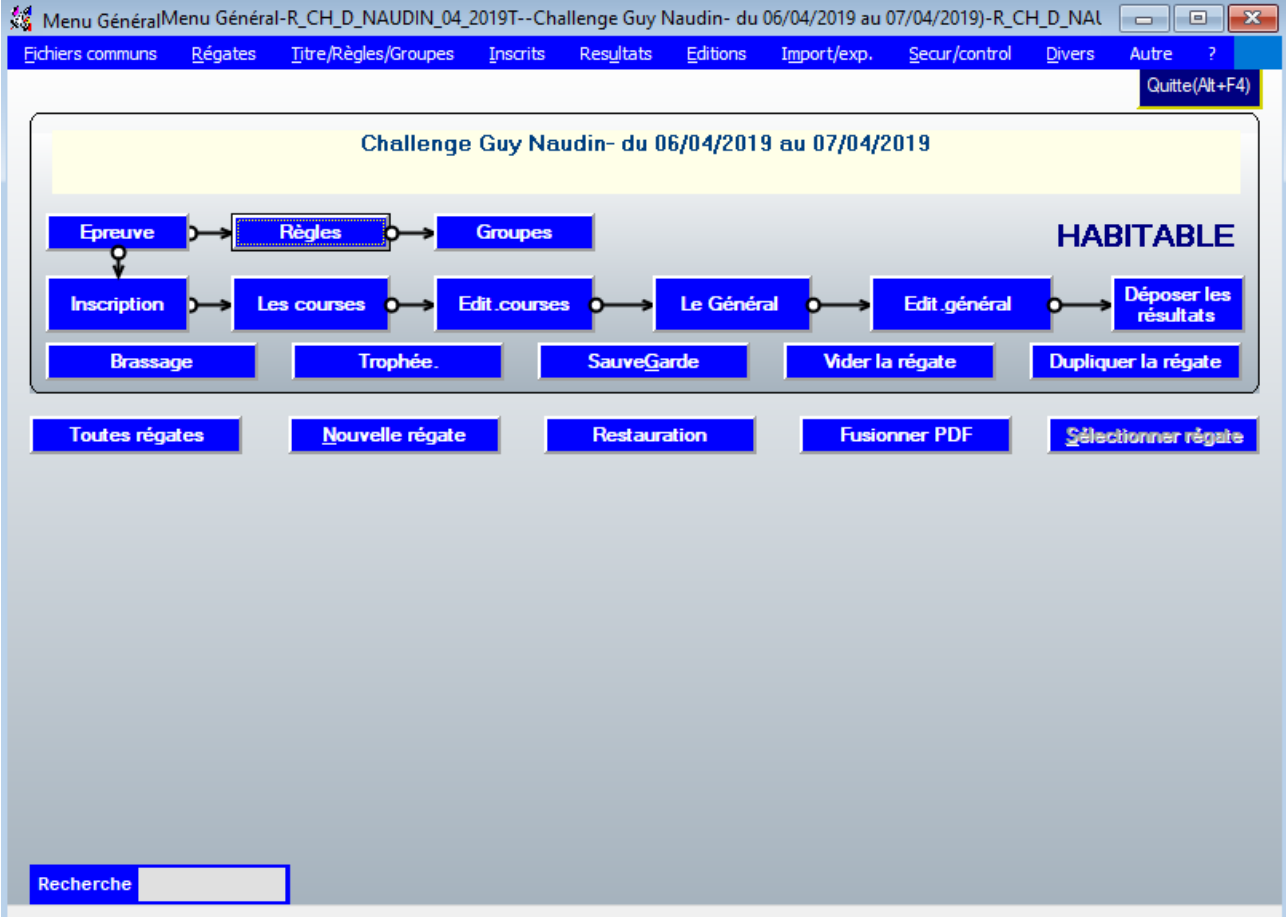

Vous créez un groupe *« MIC »* que vous appelez *« Micro »*

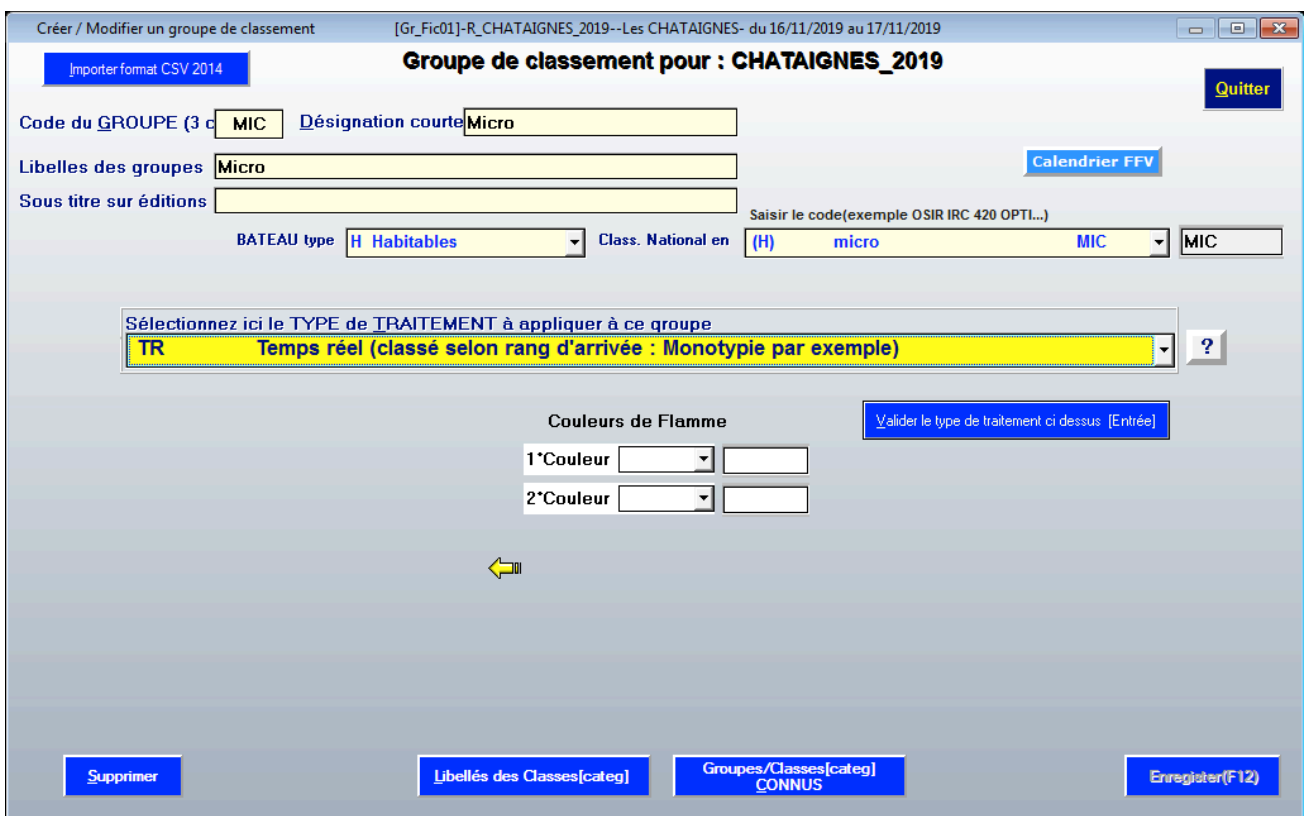

Puis, cliquer sur « *Valider le type de traitement ci-dessus* »

Créer les trois catégories de Micro : *« Proto, Régate, Croiseur »*

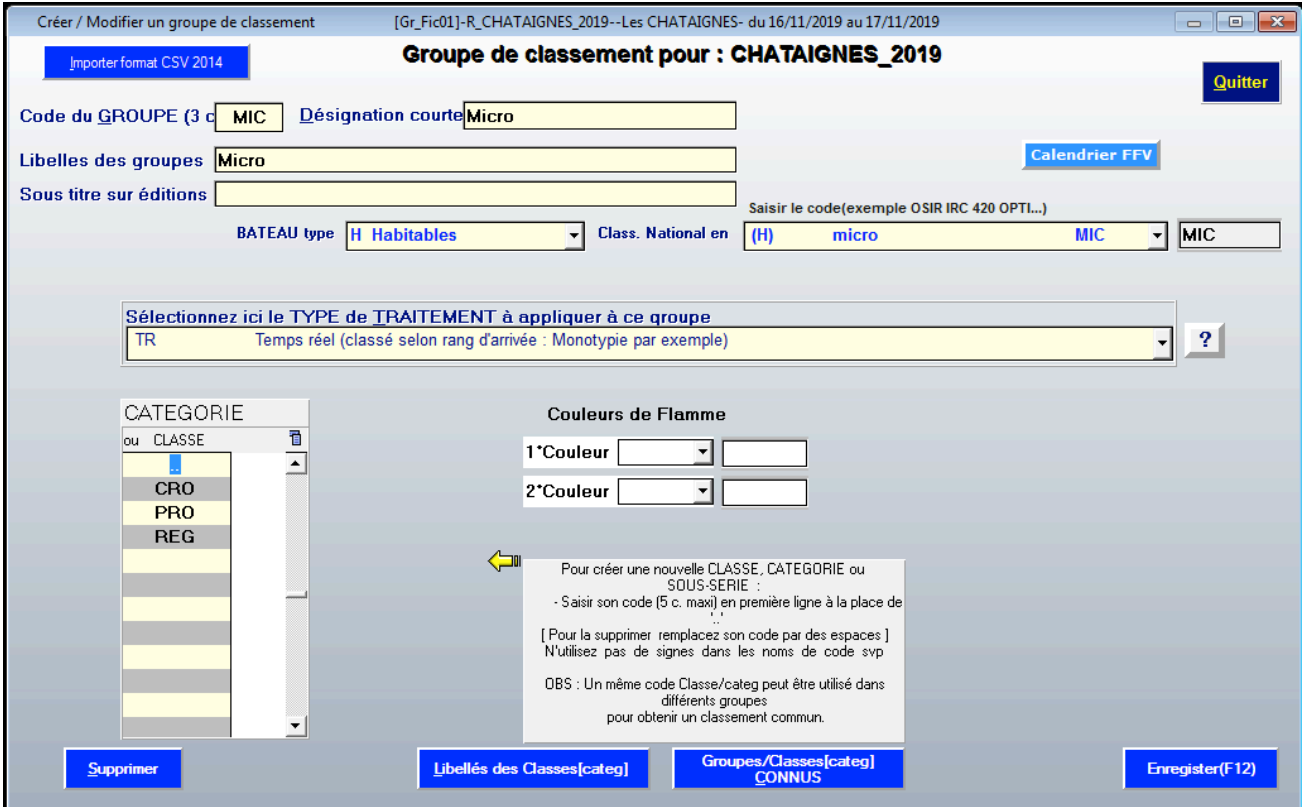

Puis, Enregistrer et cliquer sur « Libellés des classes » et nommez les groupes créés.

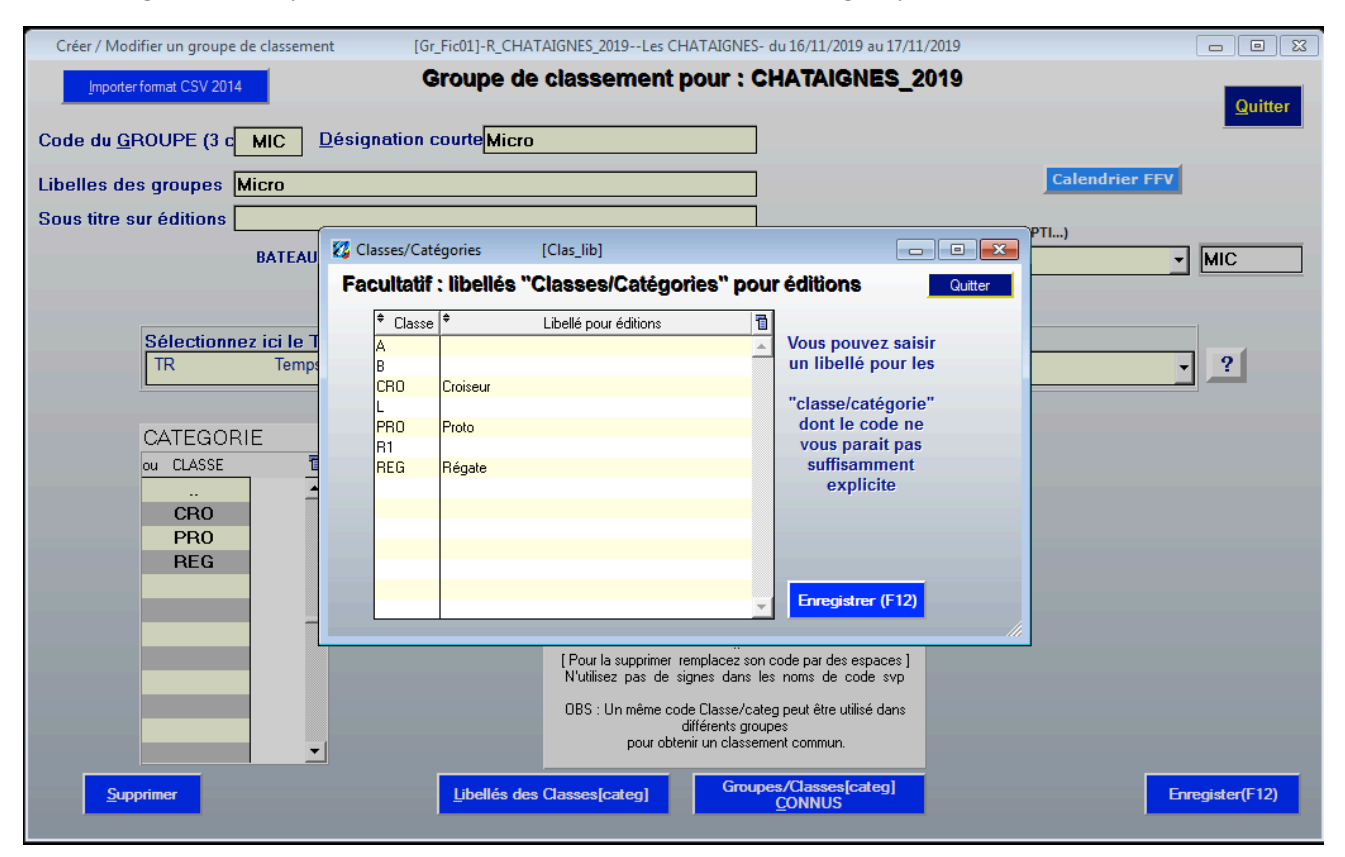

## 4- MODIFIER LES INSCRIPTIONS

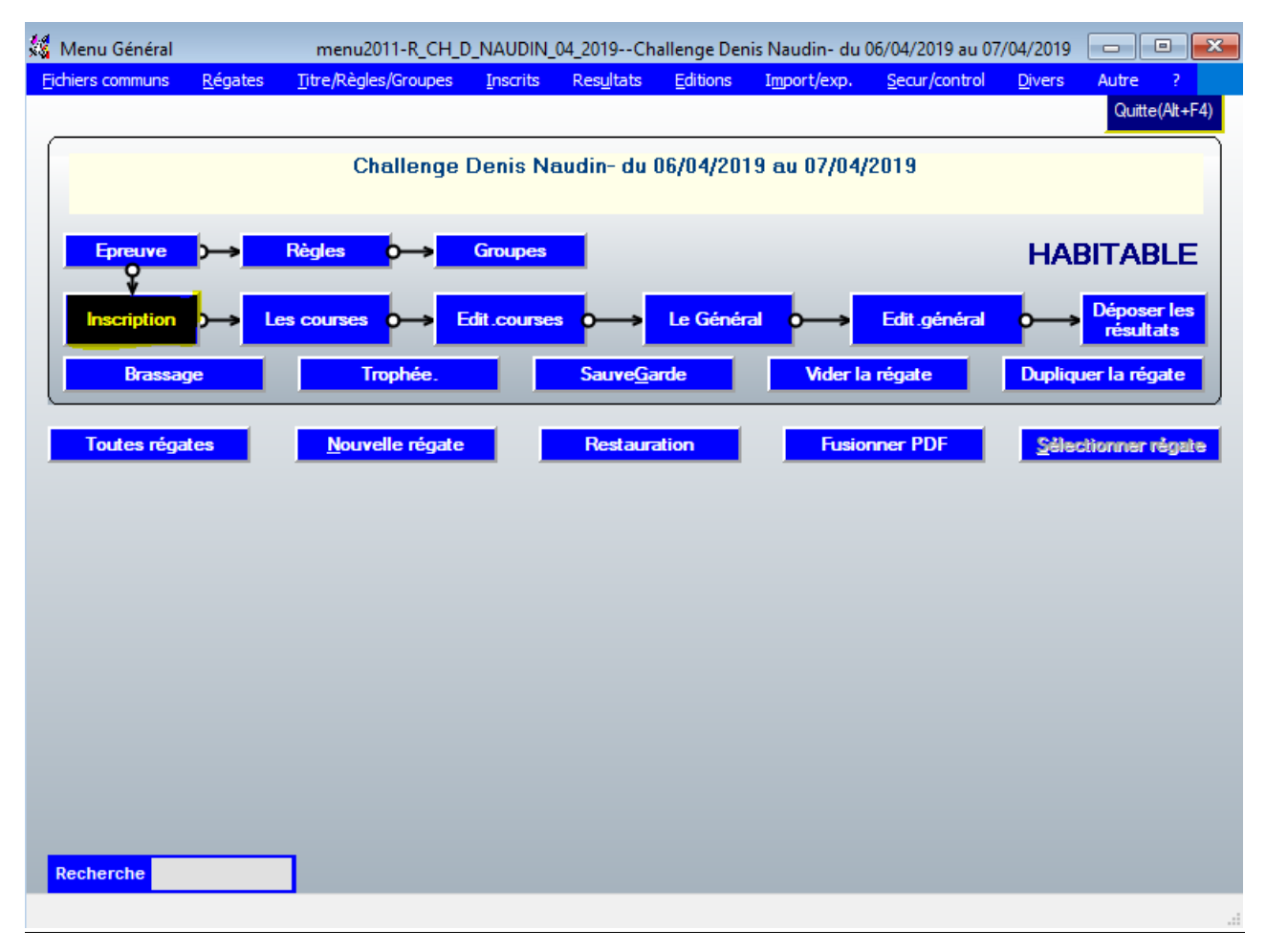

Dans la liste sélectionner l'un après l'autre les Micro

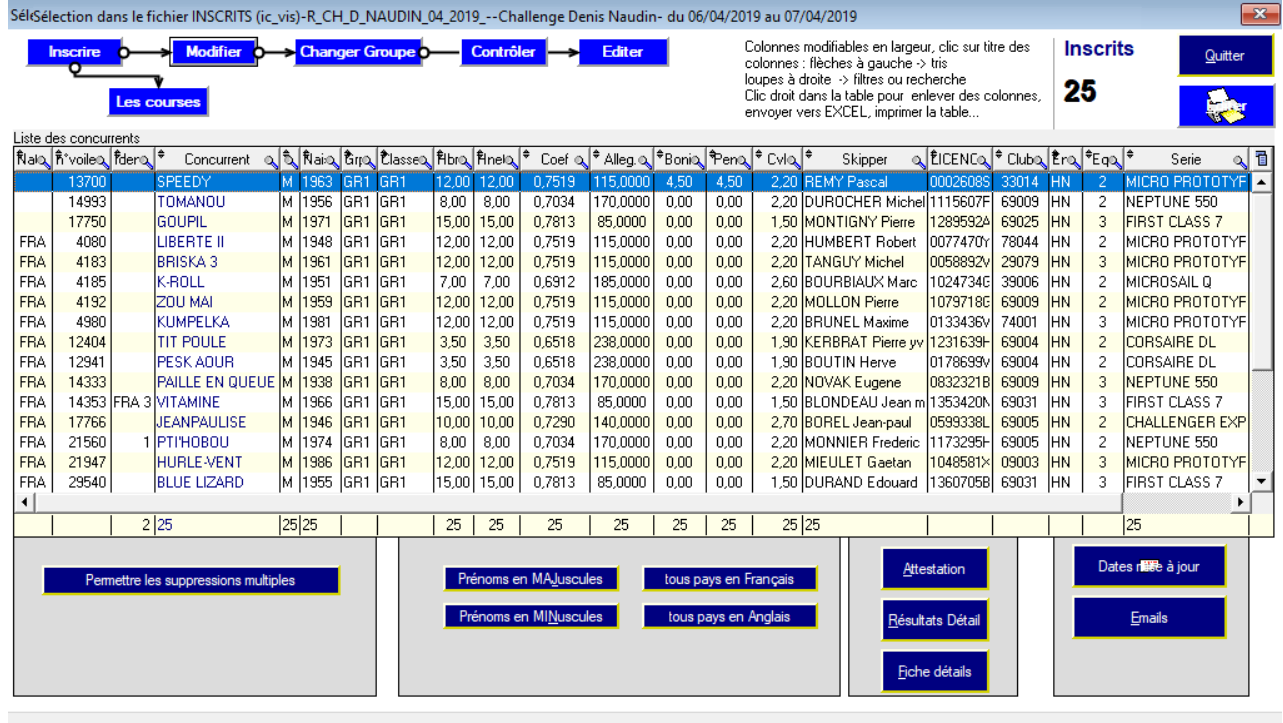

Leur ré-affecter leur catégorie : proto/régate/croiseur.

En cas de doute pour les catégories à affecter aux Micro : https://www.mc18.fr/micro/micros/

Changer pour commencer la liste dans « INSCRIT EN » par « Temps Réel ».

Puis, lui affecter le groupe de classement possible et cliquer 2 fois sur « Confirme : Oui/Non » Puis cliquer sur « Enregistrer »

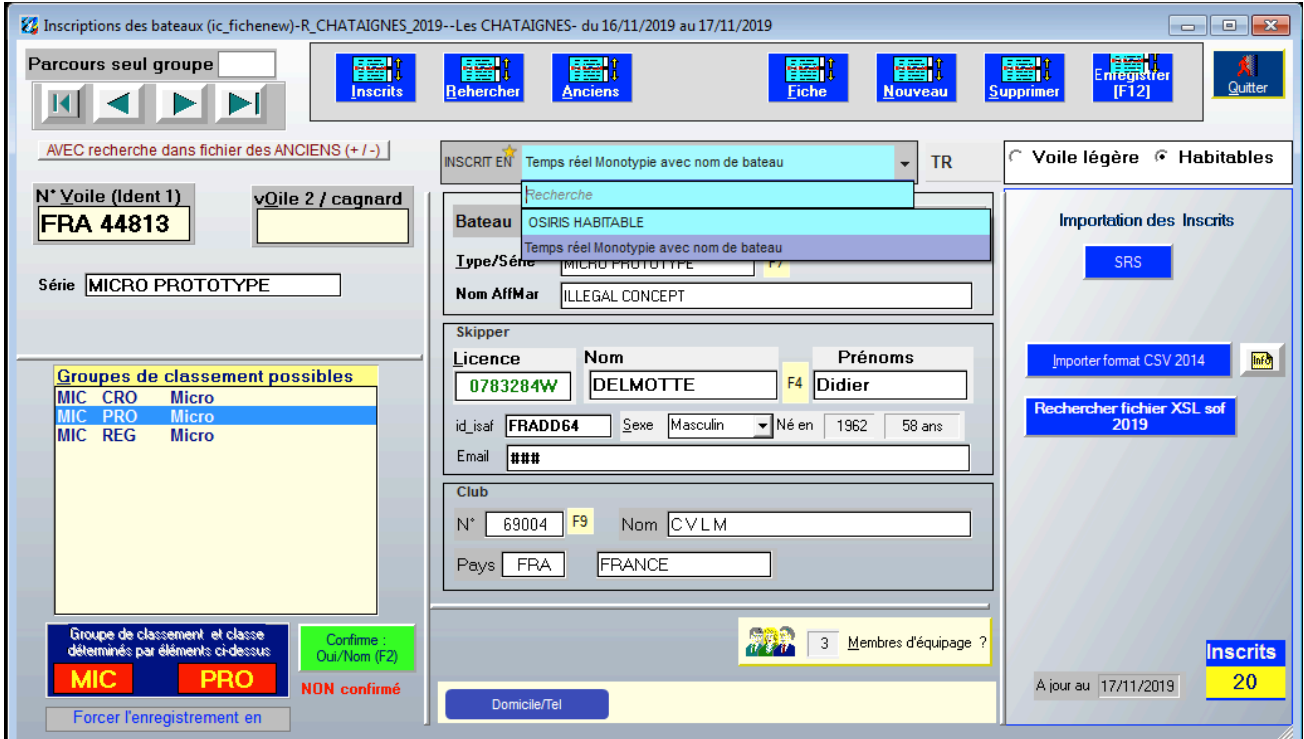

## 5- EDITER LES COURSES

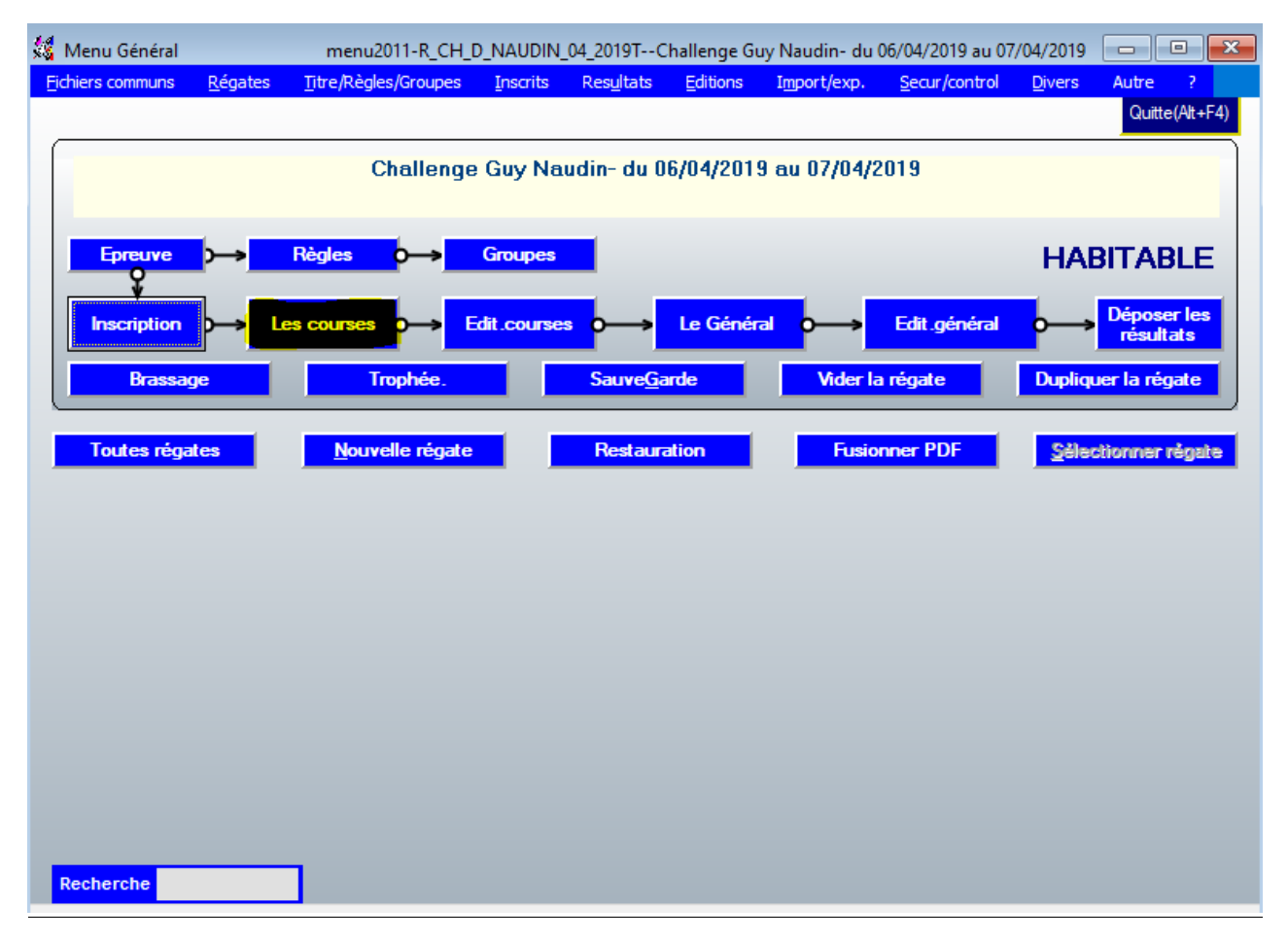

## Lorsque vous avez ouvert les courses, aller sur modifier

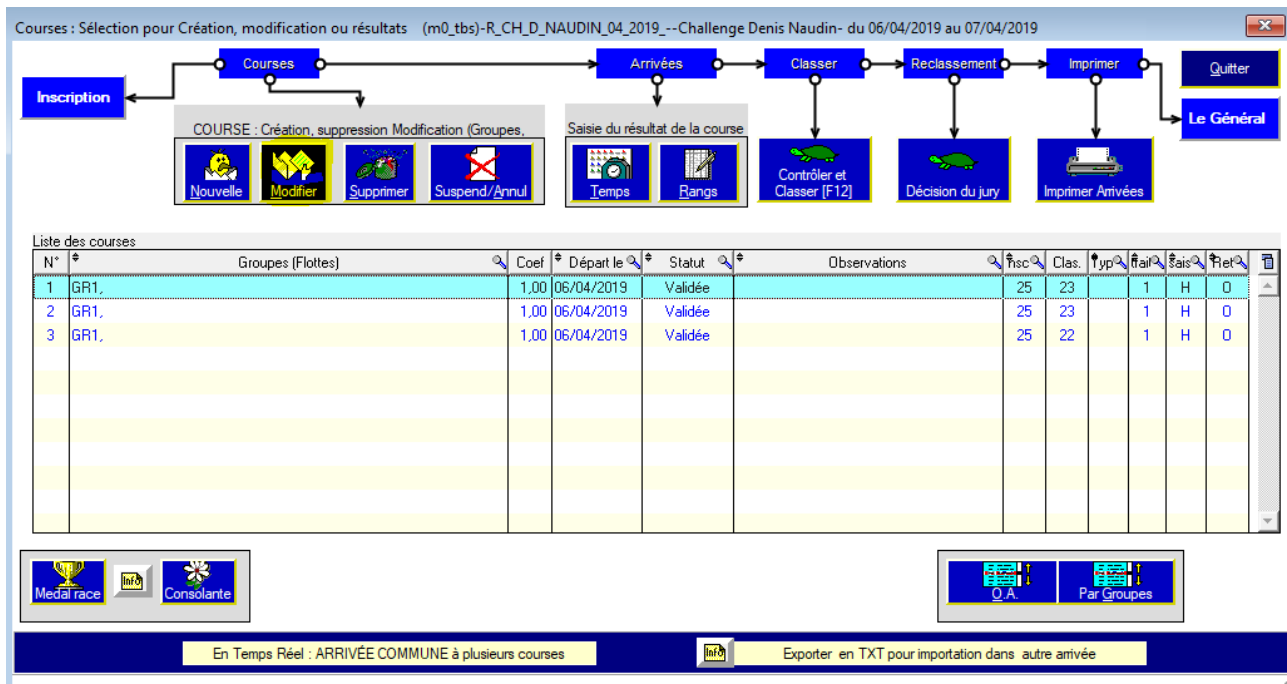

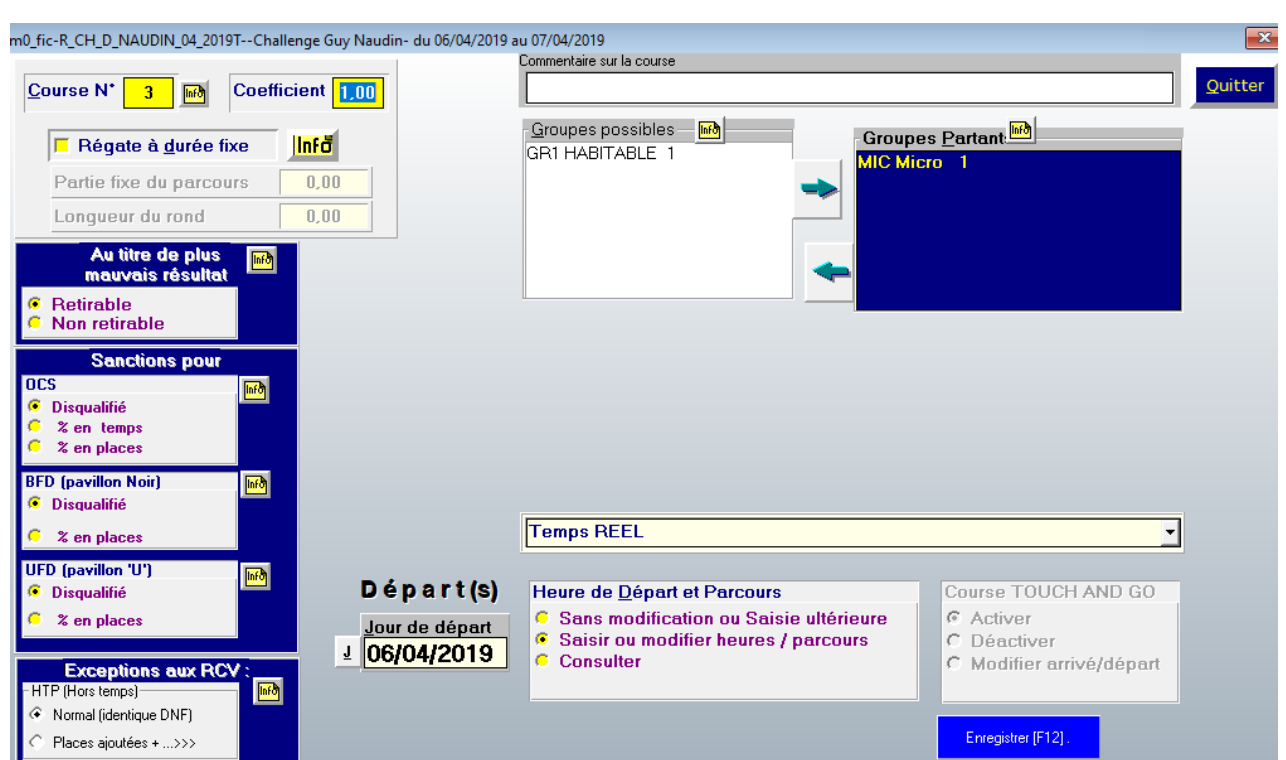

Si vous tentez de valider la course, le message suivant s'affiche :

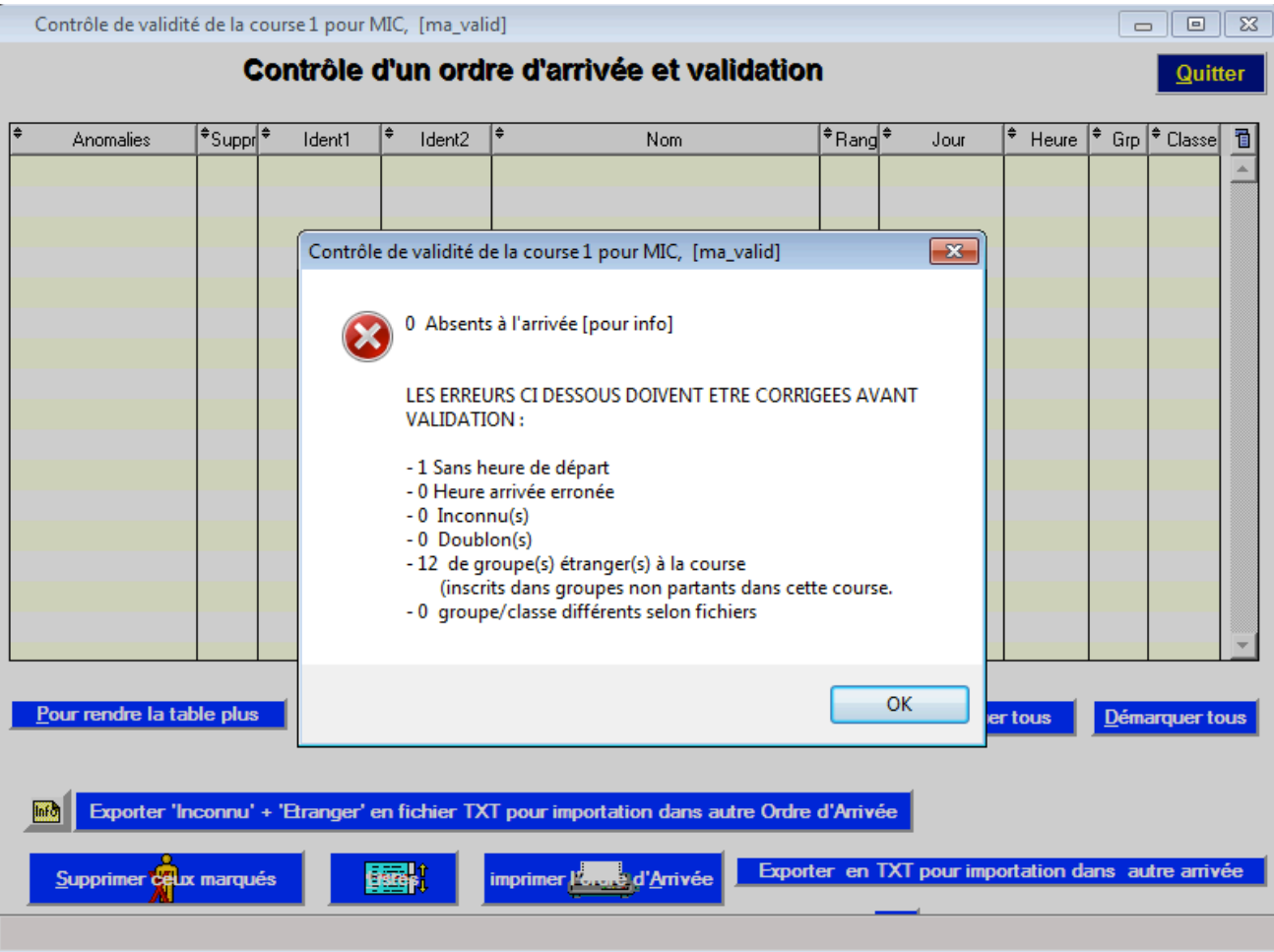

Pour chaque course il faudra indiquer l'heure de départ (prendre pour le 1<sup>er</sup> coureur l'heure d'arrivée moins le temps de course pour obtenir l'heure de départ) et supprimer les bateaux non Micro (Groupes étrangers).

Commencer par vérifier l'heure de départ et cliquer sur « consulter » et le départ des courses s'affichera :

# MicroClass France Transformer un WDZ OSIRIS en Temps réel **8**

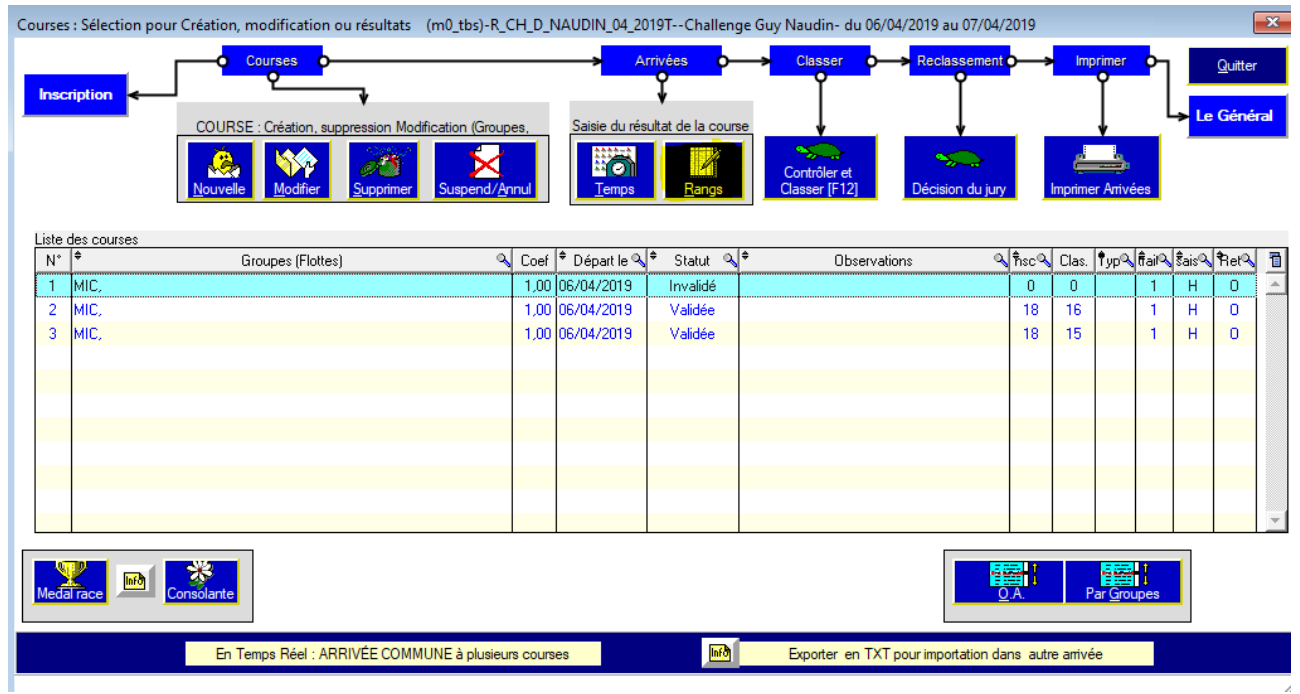

S'affichera alors les arrivées en temps réel :

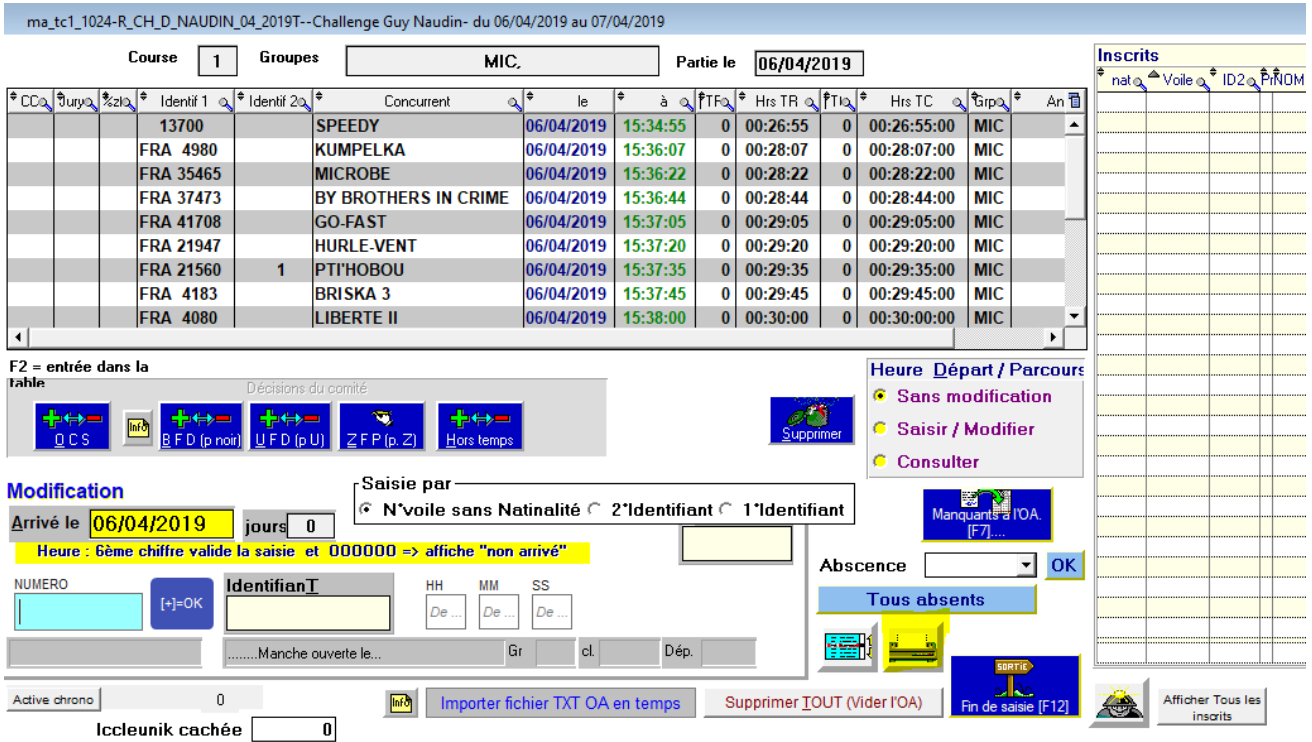

Cliquer sur « Fin de saisie » et revenir sur la course et cliquer sur « Modifier »

Pour saisir l'heure de départ, cliquer sur « Consulter », puis, fermer, et enfin cliquer sur « Saisir ou modifier heures / parcours »

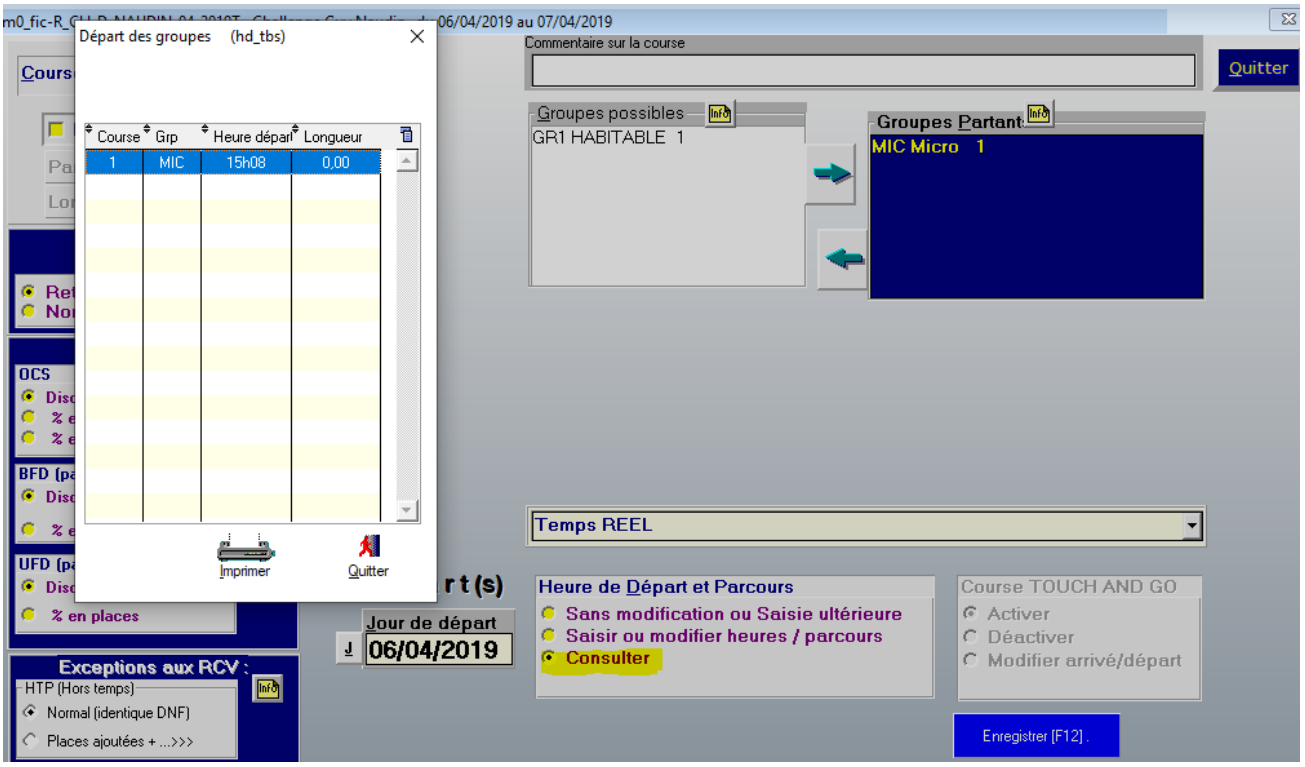

Cliquer sur « contrôler et classer ».

Vous aurez le même message d'erreur de saisie d'heure de départ car il vous reste des concurrents hors du groupe MIC (groupes étrangers).

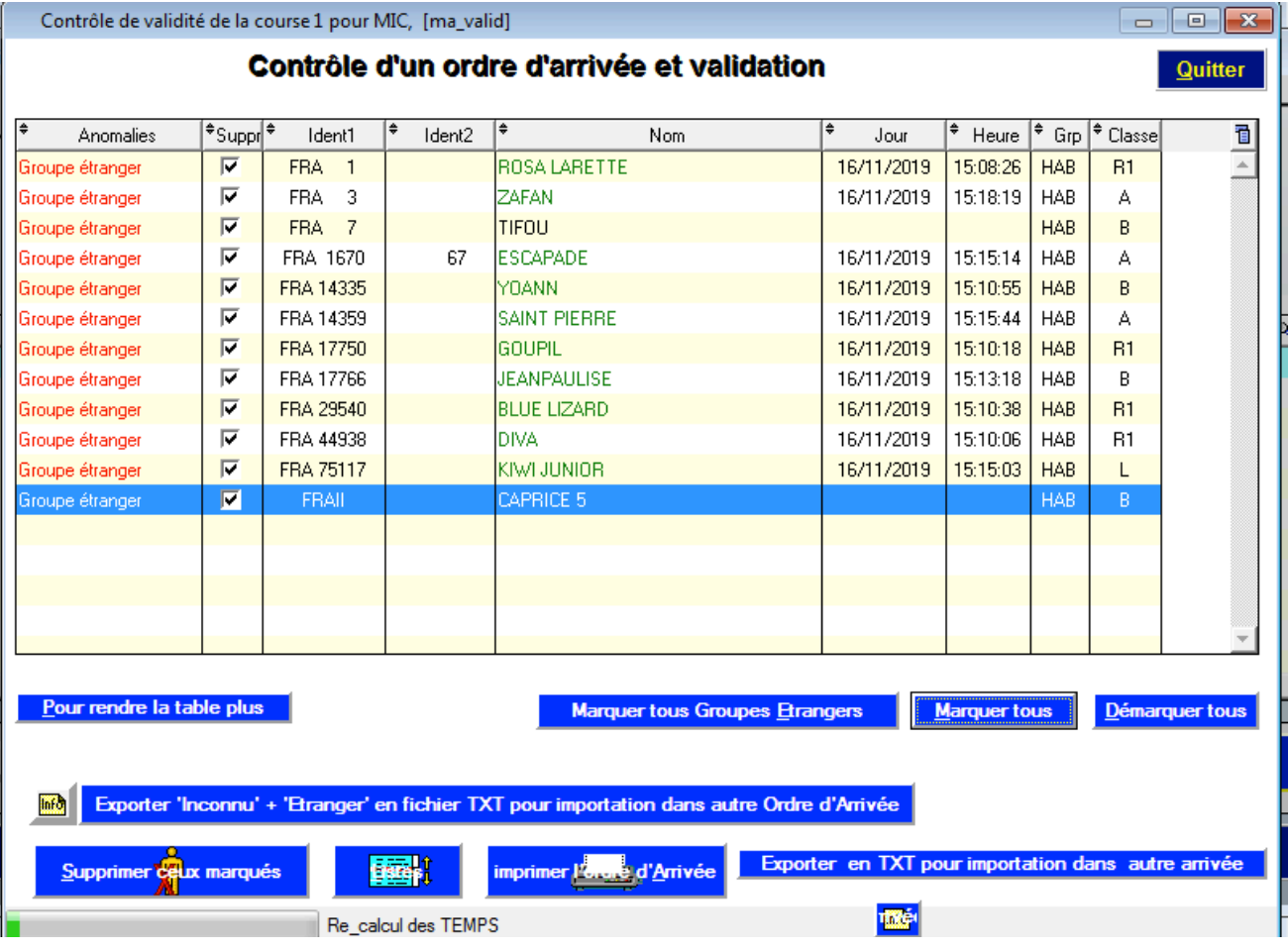

Cliquer sur « Marquer tous les Groupes Etrangers », puis, cliquer sur « Supprimer ceux marqués », confirmer et « Quitter »

Cliquer sur fin de saisie et valider la course ; il en sera de même pour toutes les courses.

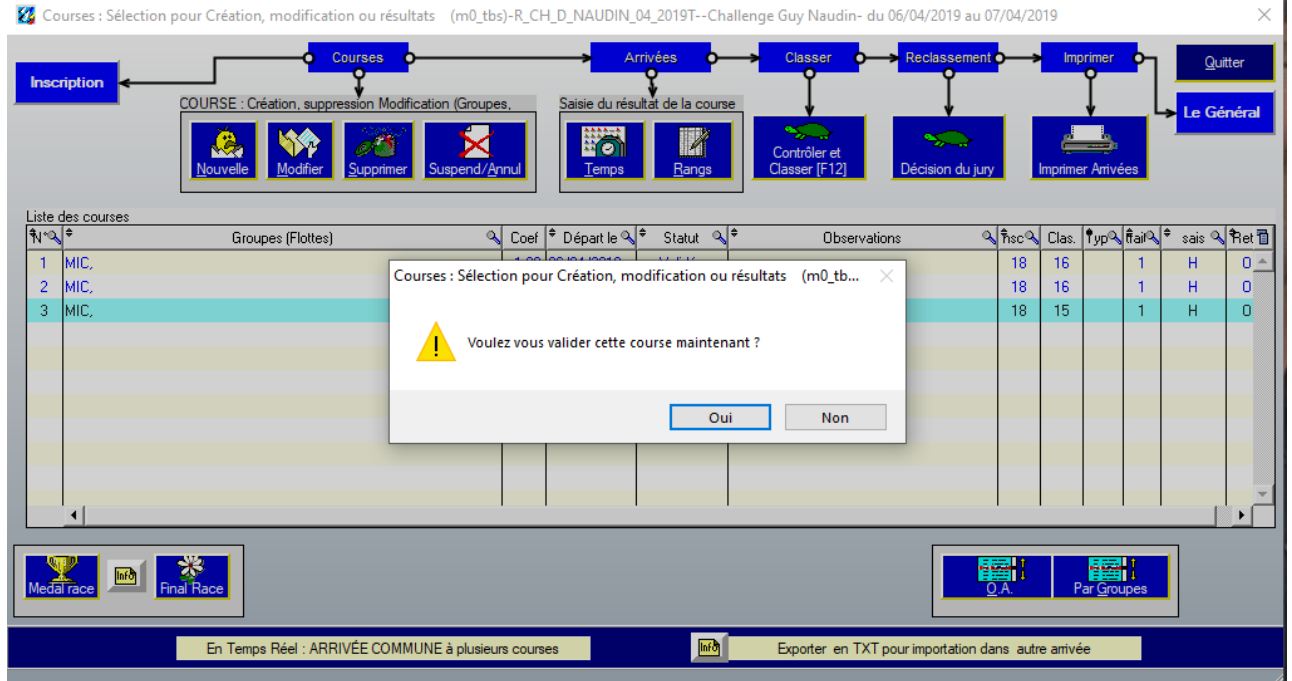

Quand toutes les courses sont revalidées, aller sur « le Général »

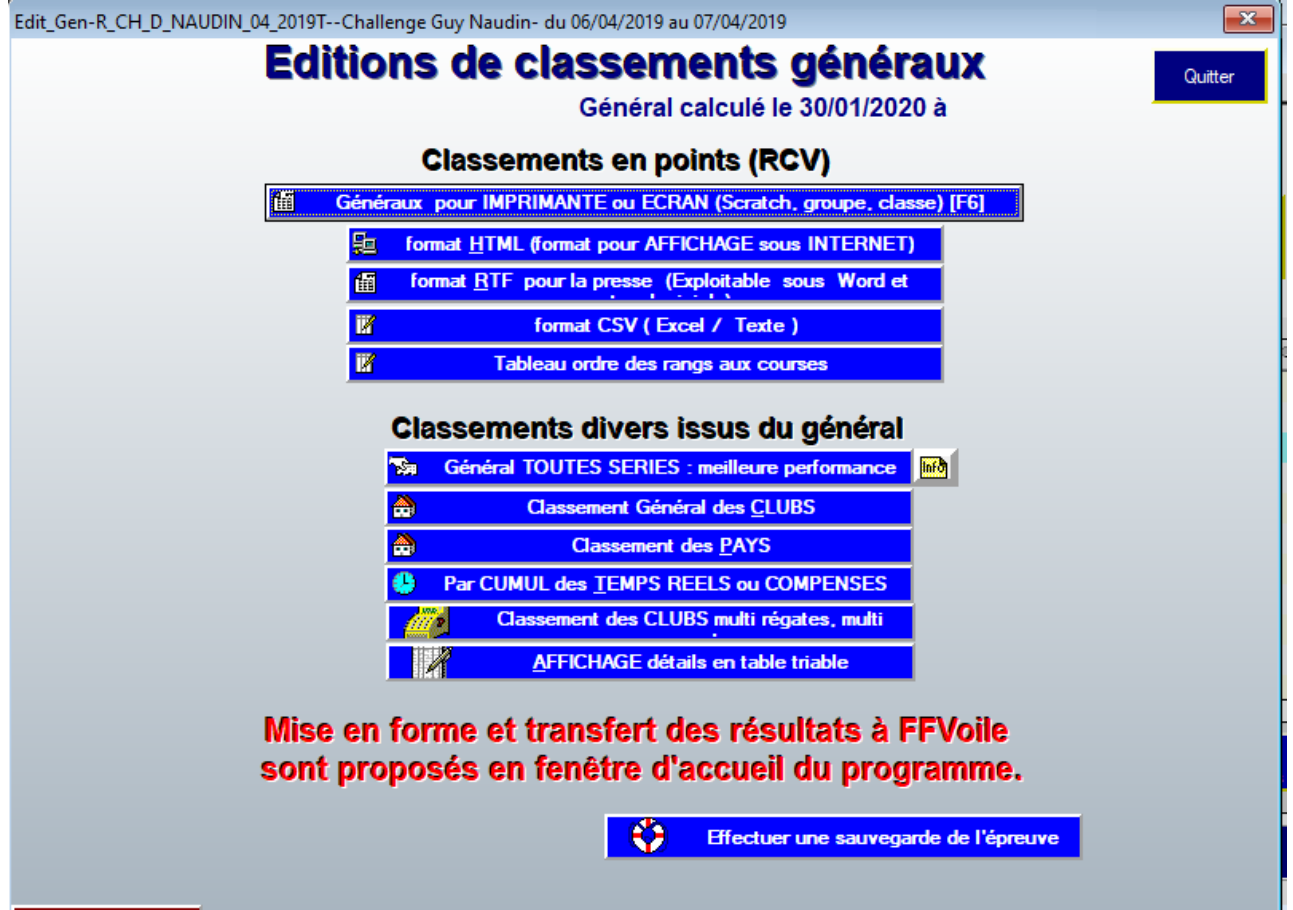

Sélectionner « Général Scratch » et cocher « Groupe, classe »

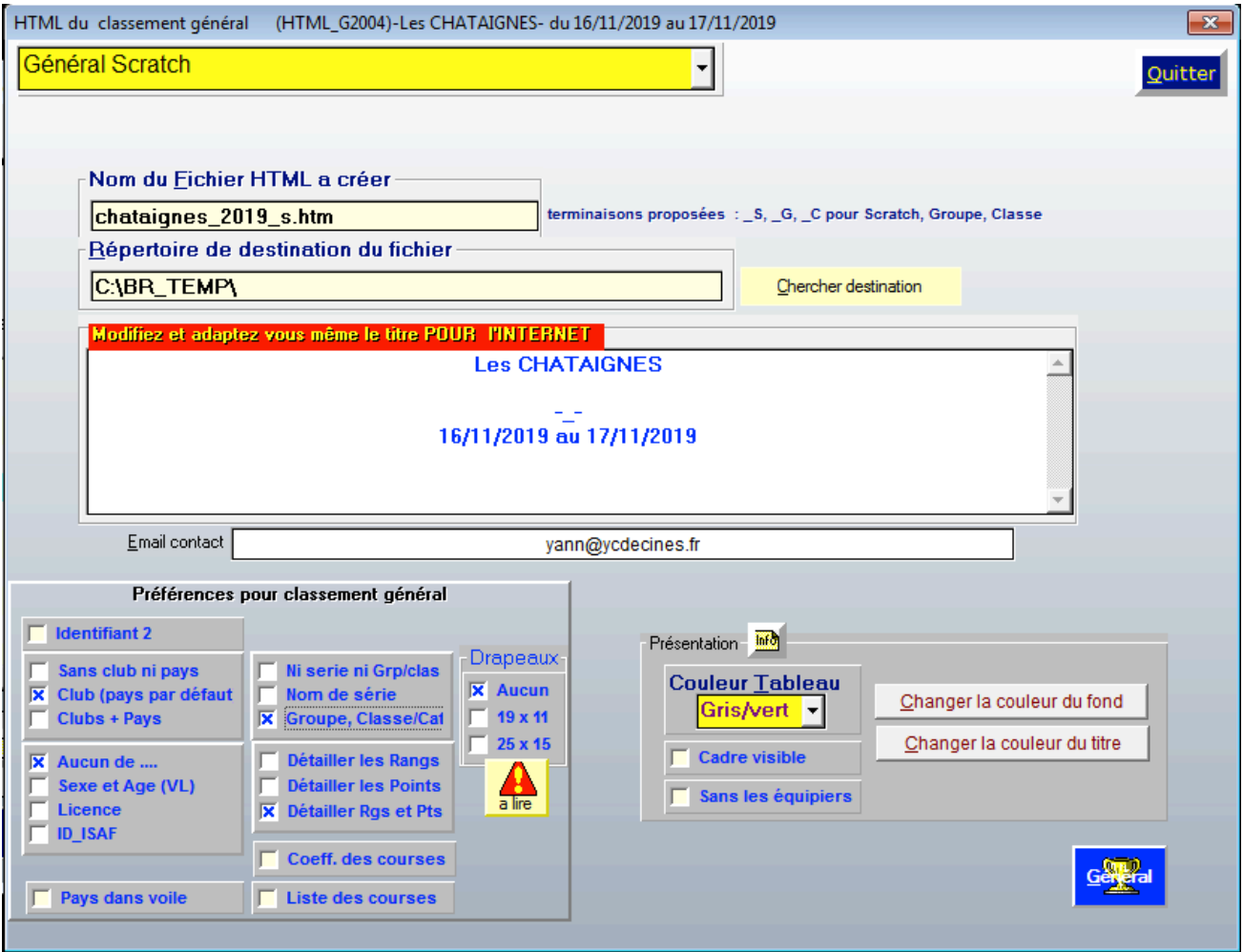